# Step-by-step Guide for Processing Your DTS Travel Voucher

23 CPTS TRAVEL CELL, MOODY AFB, [23CPTS.DTS.TRAVEL@US.AF.MIL](mailto:23CPTS.dts.travel@us.af.mil) A1C GREINER, SRA MUCKER, SRA WEST, MARIAH WYAND

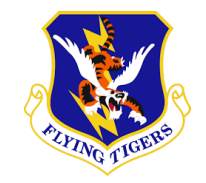

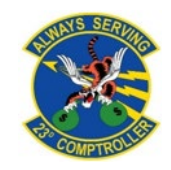

### Table of Contents

#### **Required Documents:**

- How to Obtain GTC Statements: [3](#page-2-0)
- Airfare Receipts: [6](#page-5-0)
- Lodging Receipts: [7](#page-6-0)

#### **Travel Voucher:**

- How to Create Your Travel Voucher: [8](#page-7-0)
- Updating Itinerary: [10](#page-9-0)
- Updating Per Diem and Lodging: [13](#page-12-0)
- Adding Receipts: [19](#page-18-0)
- Attaching Lodging Receipts: [20](#page-19-0)
- Substantiating Documents: [21](#page-20-0)
- Adding Receipts and Other Expenses: [24](#page-23-0)
- Airfare Receipts and CTO Fees: [27](#page-26-0)
- Ensuring Your Profile is Correct: [30](#page-29-0)
- Completing Your Pre-Audits: [32](#page-31-0)
- Submitting Your Voucher: [33](#page-32-0)

#### **Conclusion: [35](#page-34-0)**

### <span id="page-2-0"></span>How to Obtain GTC Statements

- Go to: https://home.cards.citi direct.com/Commerci [alCard/ux/index.html#](https://home.cards.citidirect.com/CommercialCard/ux/index.html#/login?locale=en) /login?locale=en
- Log in and then click on the credit card in the upper left corner to go to your GTC statements

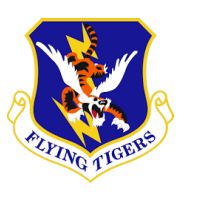

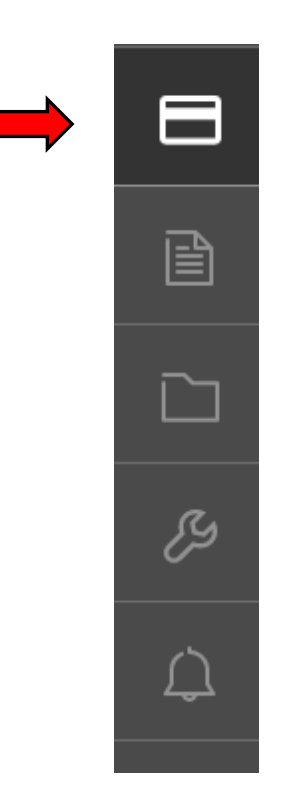

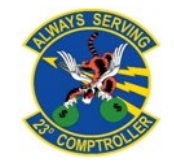

### How to Obtain GTC Statements

- Go to the first monthly statement that an expense was incurred
	- Select the download button as shown by the arrow in the upper left corner
	- **Select PDF and then** the blue download button as shown in the lower right corner

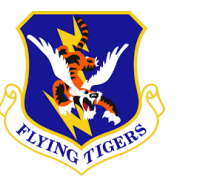

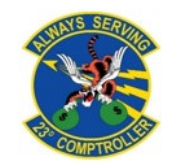

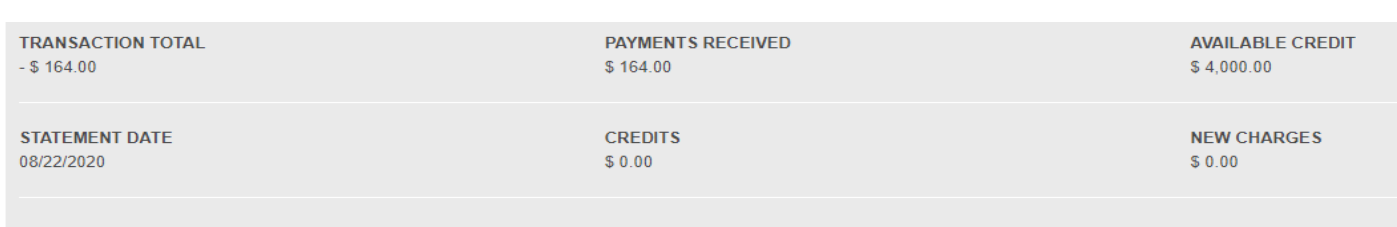

#### **Billed Transactions**

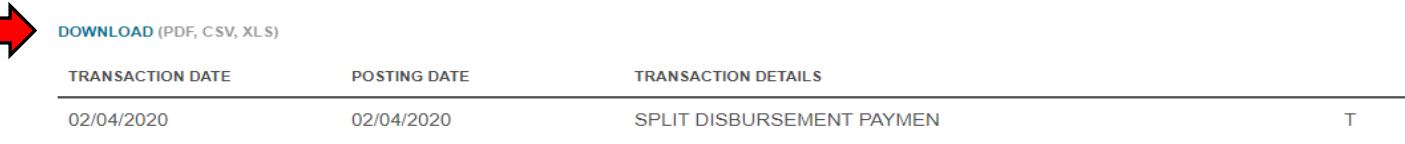

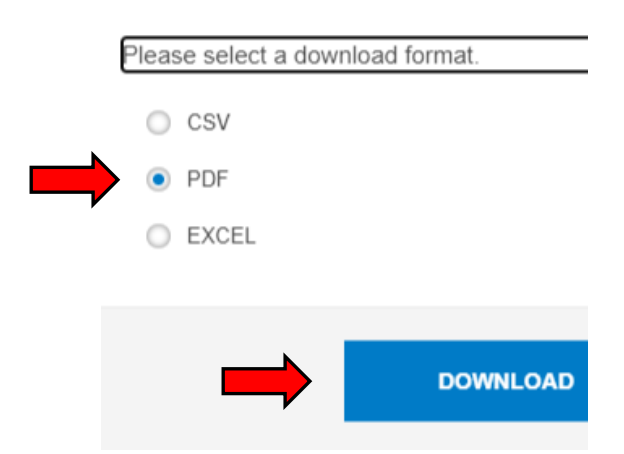

### How to Obtain GTC Statements

- Label each of your statements to the corresponding month that an expense was incurred
- You will need to repeat this process for each month that your GTC had an expense during your Deployment/TDY

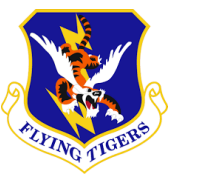

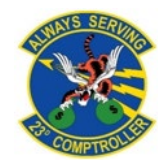

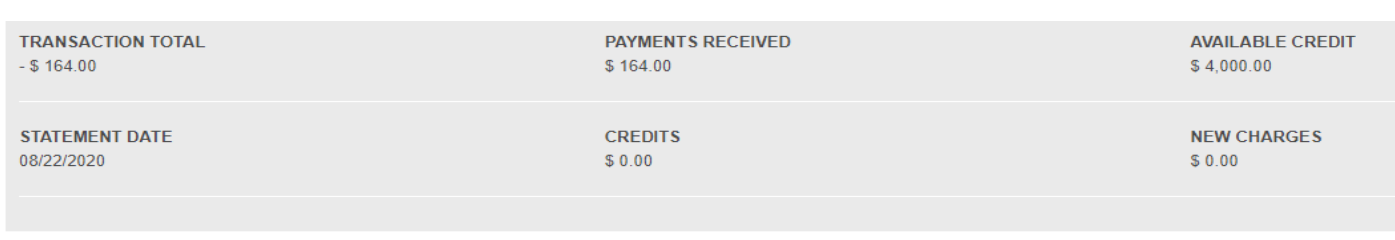

#### **Billed Transactions**

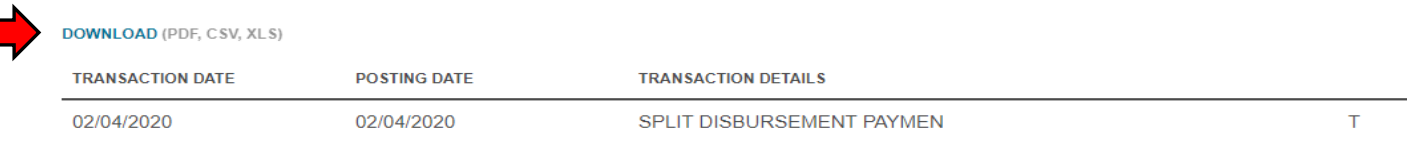

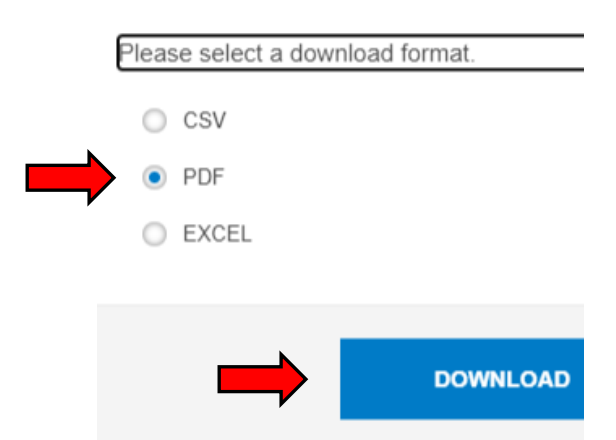

### <span id="page-5-0"></span>**Airfare Receipts**

- Dates of travel
- Traveler name
- Issued date of ticket
- Ticket price in USD If not in USD, GTC
	- statement will show currency conversion
- Ticket numbers
- Last 4 of GTC to show payment
- Zero Dollar Balance

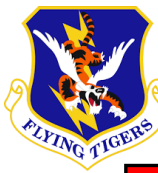

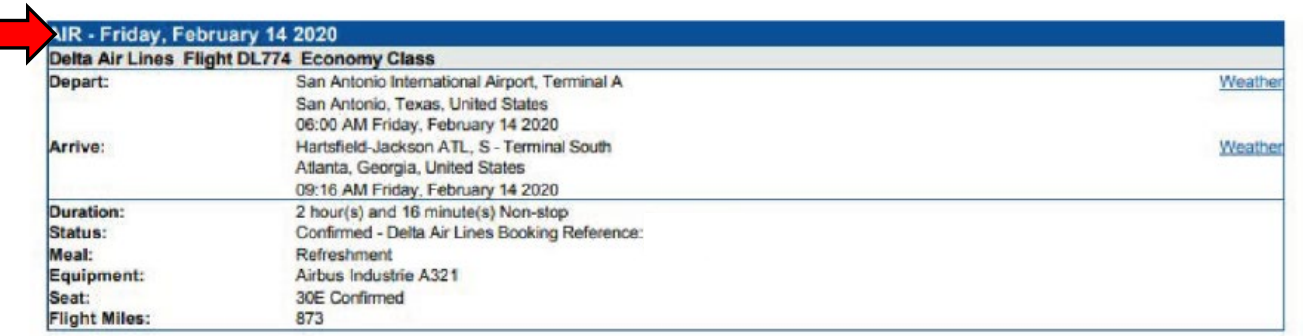

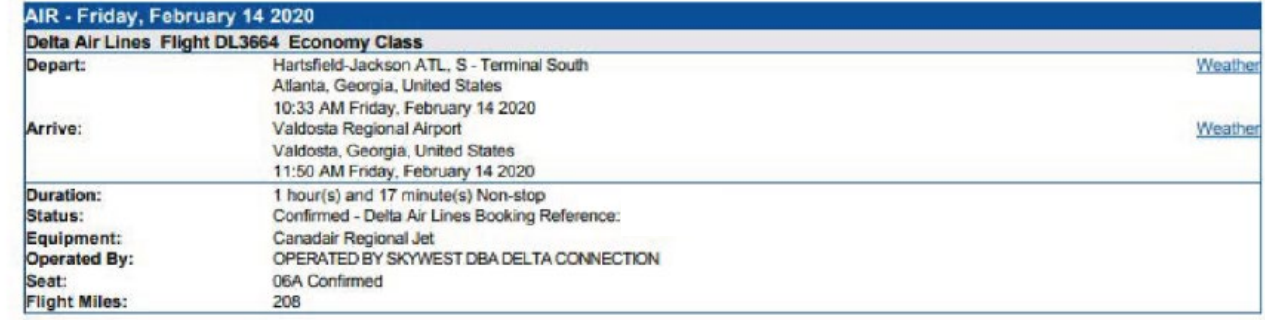

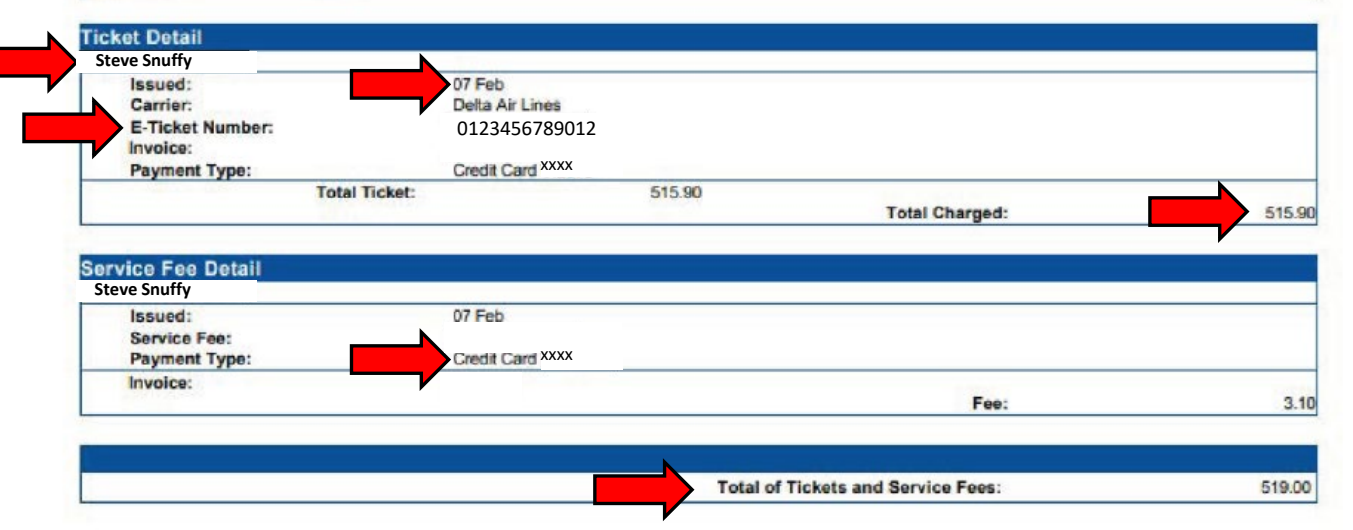

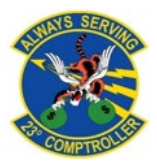

### <span id="page-6-0"></span>**Lodging Receipts**

Lodging Receipt Requirements:

- Your name
- Itemized dates
- **Nightly rate**
- Zero dollar balance

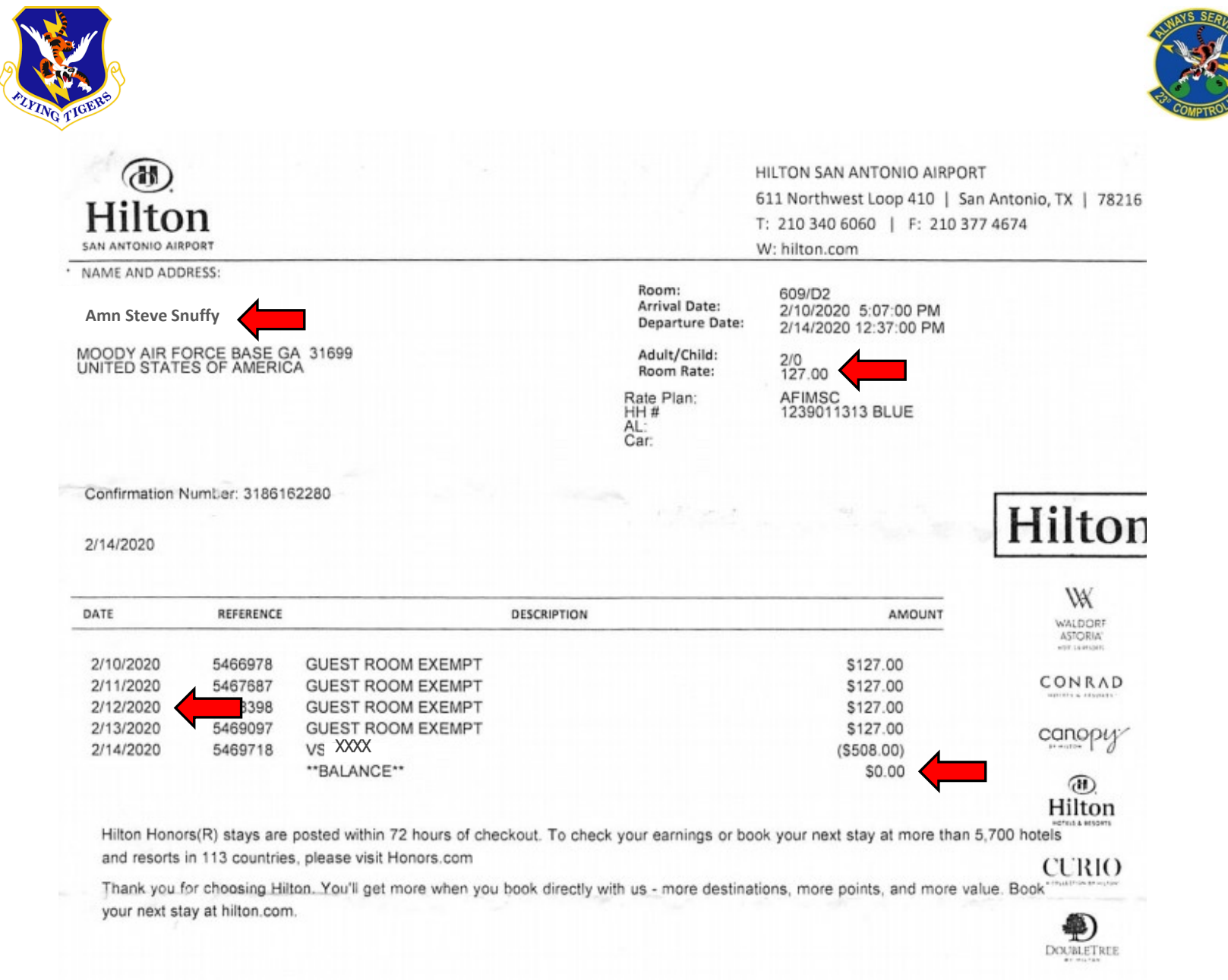

#### <span id="page-7-0"></span>How to Create **Your Travel Voucher**

Login to DTS

- Select create new document as shown in the upper right corner
- Select voucher

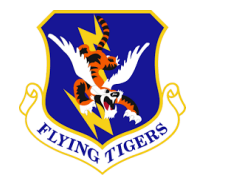

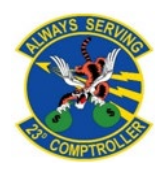

#### My Travel Documents **C** Create New Document Your upcoming, current, and completed trip documents. Routine TDY Trip **0** Authorizations  $S$  Voucher **0** Authorizations Local Voucher You have no trip authorizations. **0** Vouchers **CON** Group Authorization **0** Local Vouchers **0** Group Authorizations

#### How to Create Your Travel **Voucher**

- A list of available vouchers to create should populate
	- Select the appropriate voucher
	- Contact your ODTA for assistance if the voucher does not populate

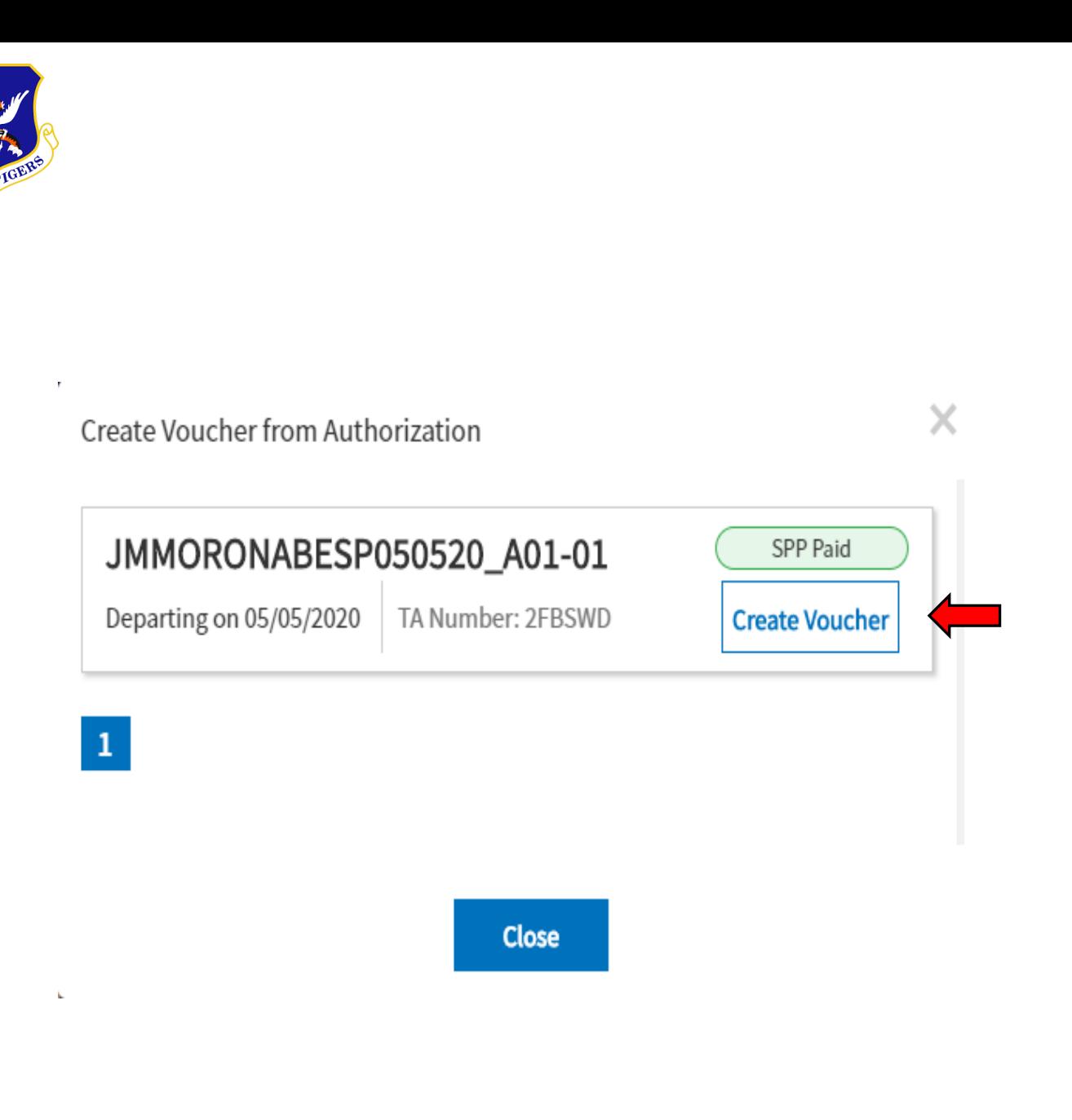

### <span id="page-9-0"></span>Updating **Itinerary**

- Before proceeding with your voucher you will need to update your itinerary
- From the main page in your voucher select the edit itinerary tab on the left-hand side of the page

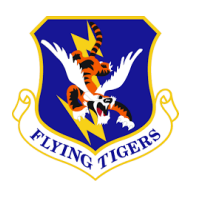

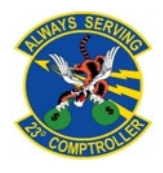

#### $\leq$  COLLAPSE

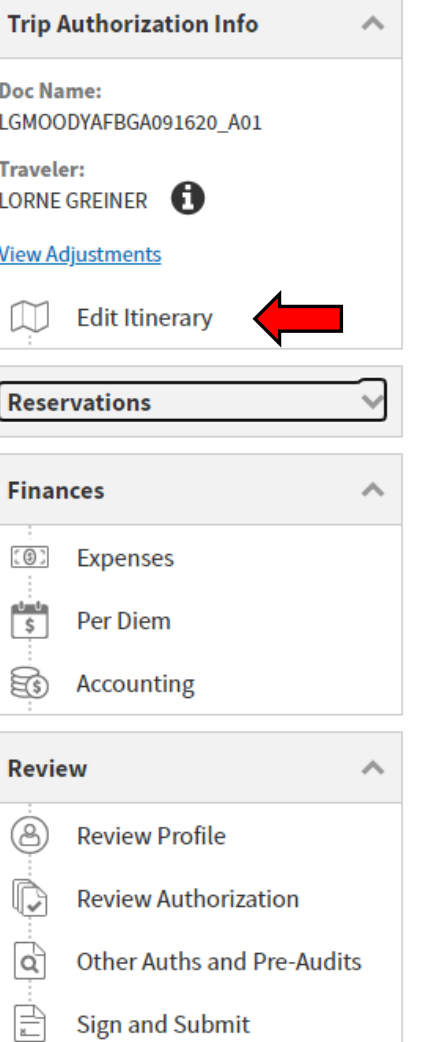

### **Updating Itinerary**

- To add more locations click on the +to the right of the location
- You will need all locations to/from the AOR, TDY location, etc.

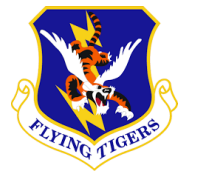

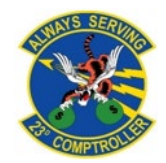

#### YOUR TDY LOCATION(S)

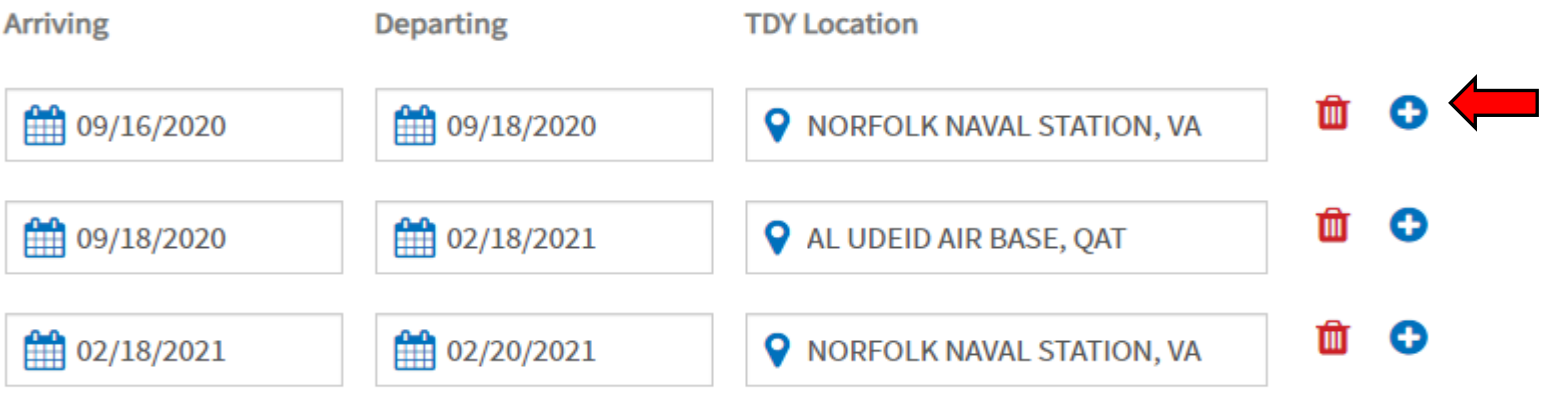

### Updating **Itinerary**

- Arriving and departing dates should overlap. i.e. (Norfolk depart 9/18, arrive Al Udeid 9/18)
- Once your itinerary is complete, click **Continue** at the bottom of the page

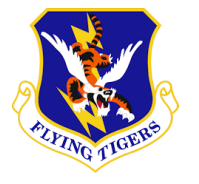

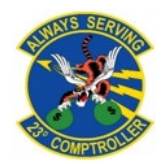

#### YOUR TDY LOCATION(S)

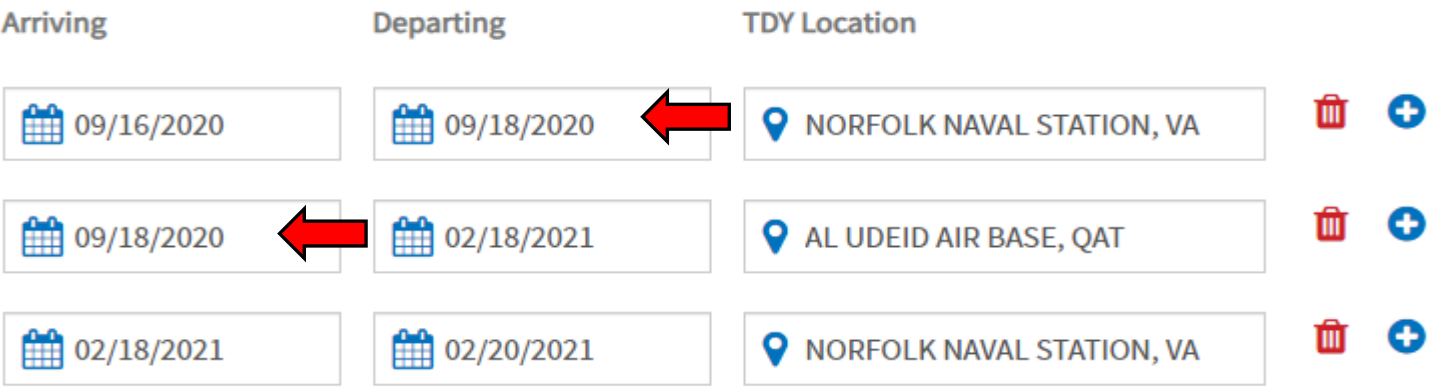

### <span id="page-12-0"></span>Updating Per **Diem and** Lodging

- Go to your Per Diem tab
- Go to the date(s) that you need to update and select the three vertical dots located on the right
- **Click edit**

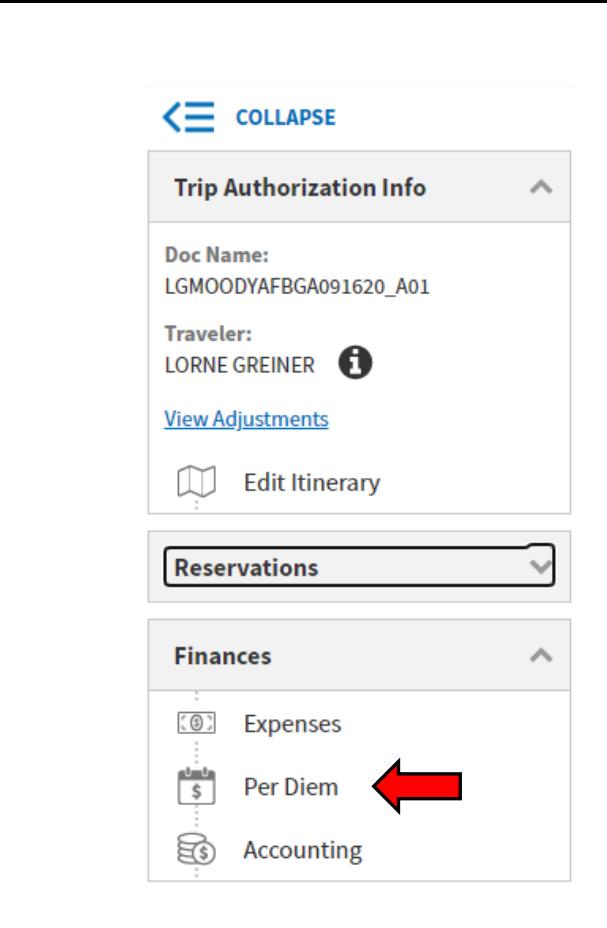

#### TDY: NORFOLK NAVAL STATION, VA (2 days)

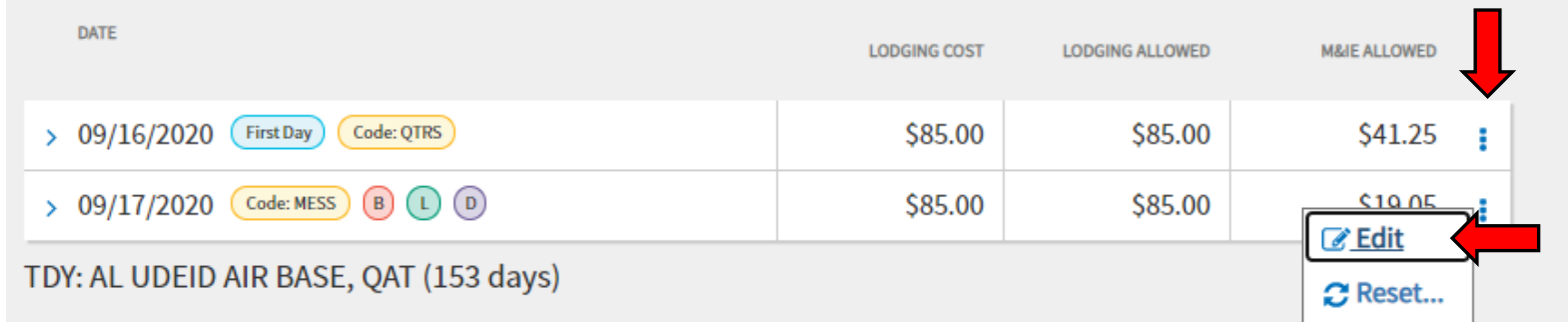

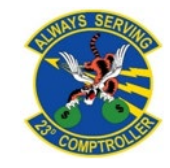

### Updating Per Diem and Lodging

- Change the date range to what you are updating
- Choose the authorized meal rate
	- Full meal rate while in transit or if your orders authorize it
	- Meals available at TDY location if government meals are available
	- (Cont. on next page)

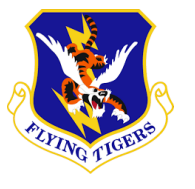

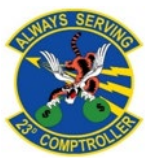

Select a date or date range to adjust the lodging and M&IE per diem rates for your trip.

Adjustment Date Range \*

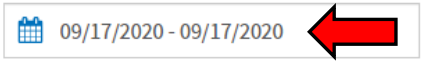

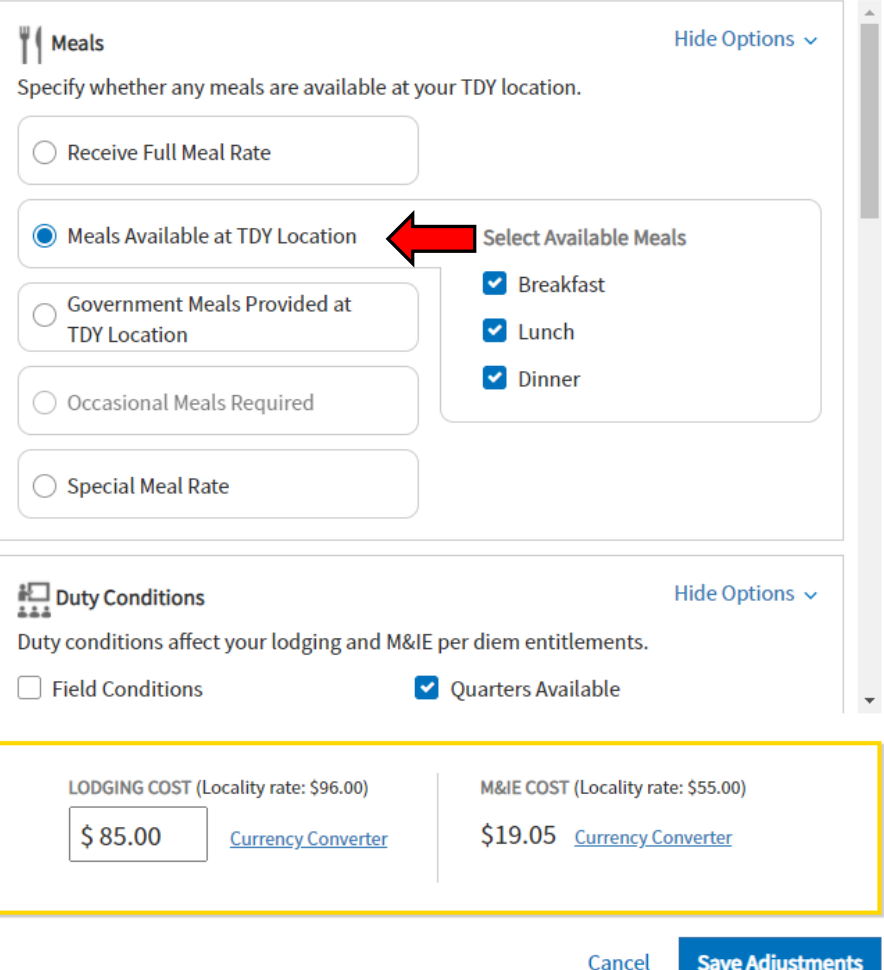

### Updating Per Diem and Lodging

- Choose the authorized meal rate (cont.)
	- Special meal rate of \$3.50 if at a deployed location if stated in orders
- Uncheck Quarters Available if not staying at government lodging
- Input the nightly rate for your lodging under lodging cost

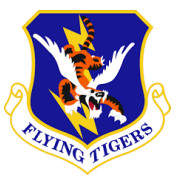

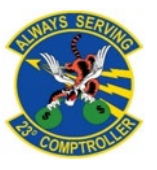

Select a date or date range to adjust the lodging and M&IE per diem rates for your trip.

Adjustment Date Range \*

09/17/2020 - 09/17/2020

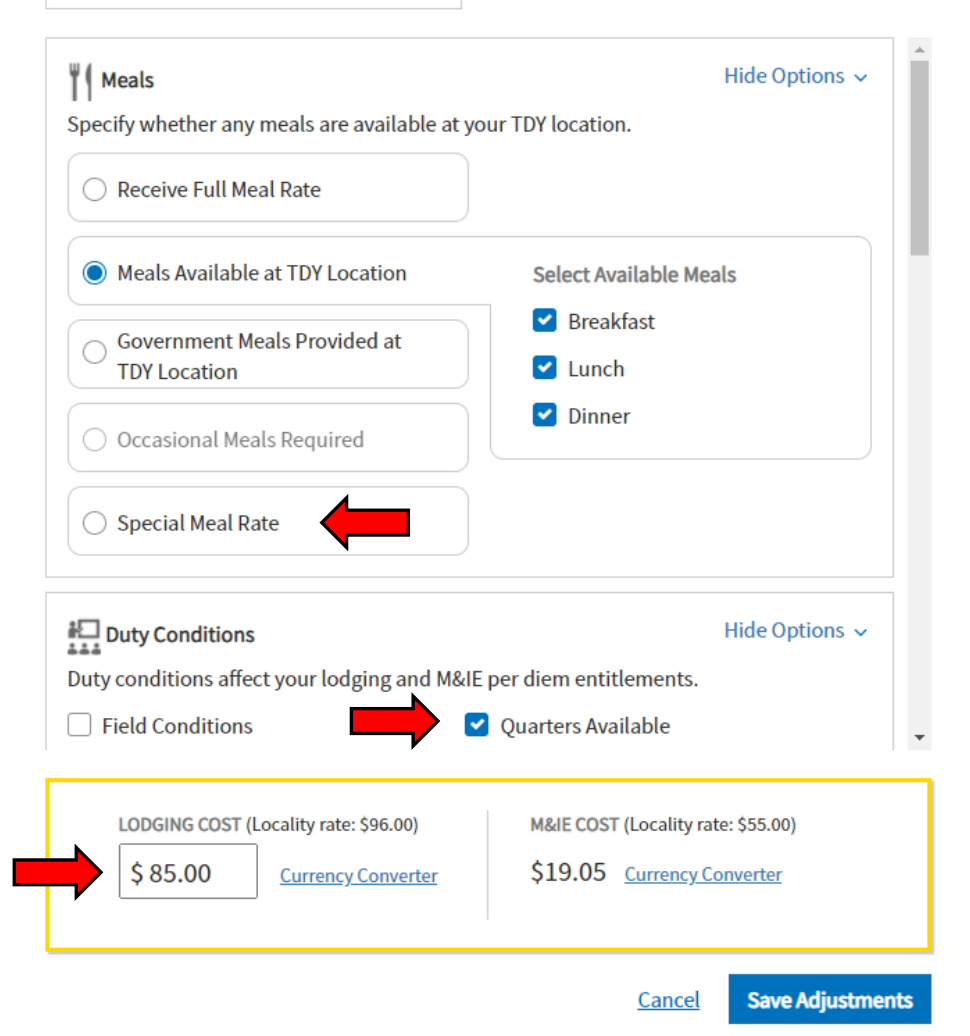

### Updating Per **Diem and** Lodging

- Be sure to check your GTC statement for your lodging amount if you stayed OCONUS and divide by the nights stayed
- If lodged in CONUS do not include taxes, these will be claimed separately
- If no lodging was used input \$0 into the cost

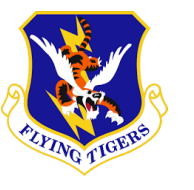

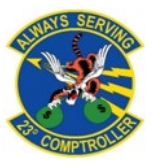

Select a date or date range to adjust the lodging and M&IE per diem rates for your trip.

Adiustment Date Range \*

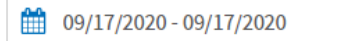

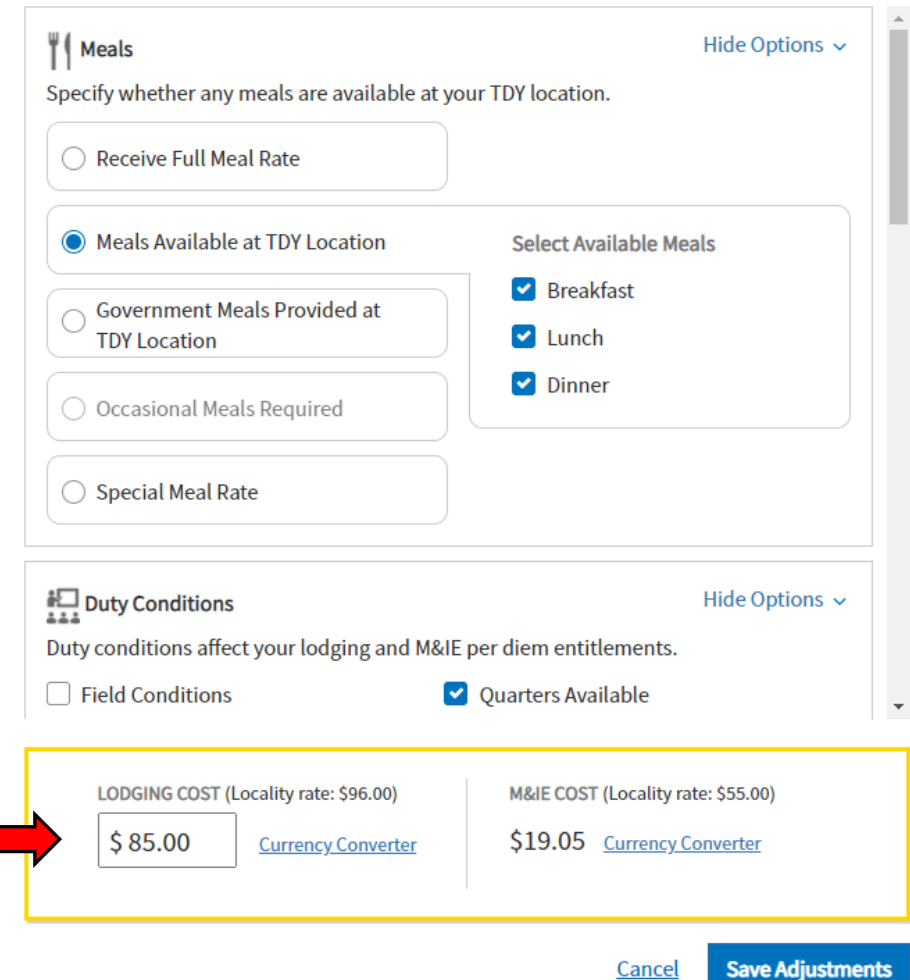

### Updating Per Diem and Lodging

- Scroll all the way down to the bottom of the pop-up
- Make sure the lodging method of reimbursement is GOVCC-Individual
- If this option does not pop-up please contact your Organizational Defense Travel Administrator (ODTA) for assistance

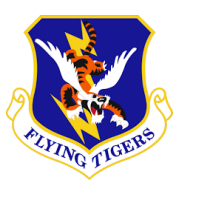

 $\mathcal{L}_{\mathcal{A}}$ 

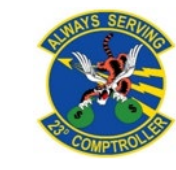

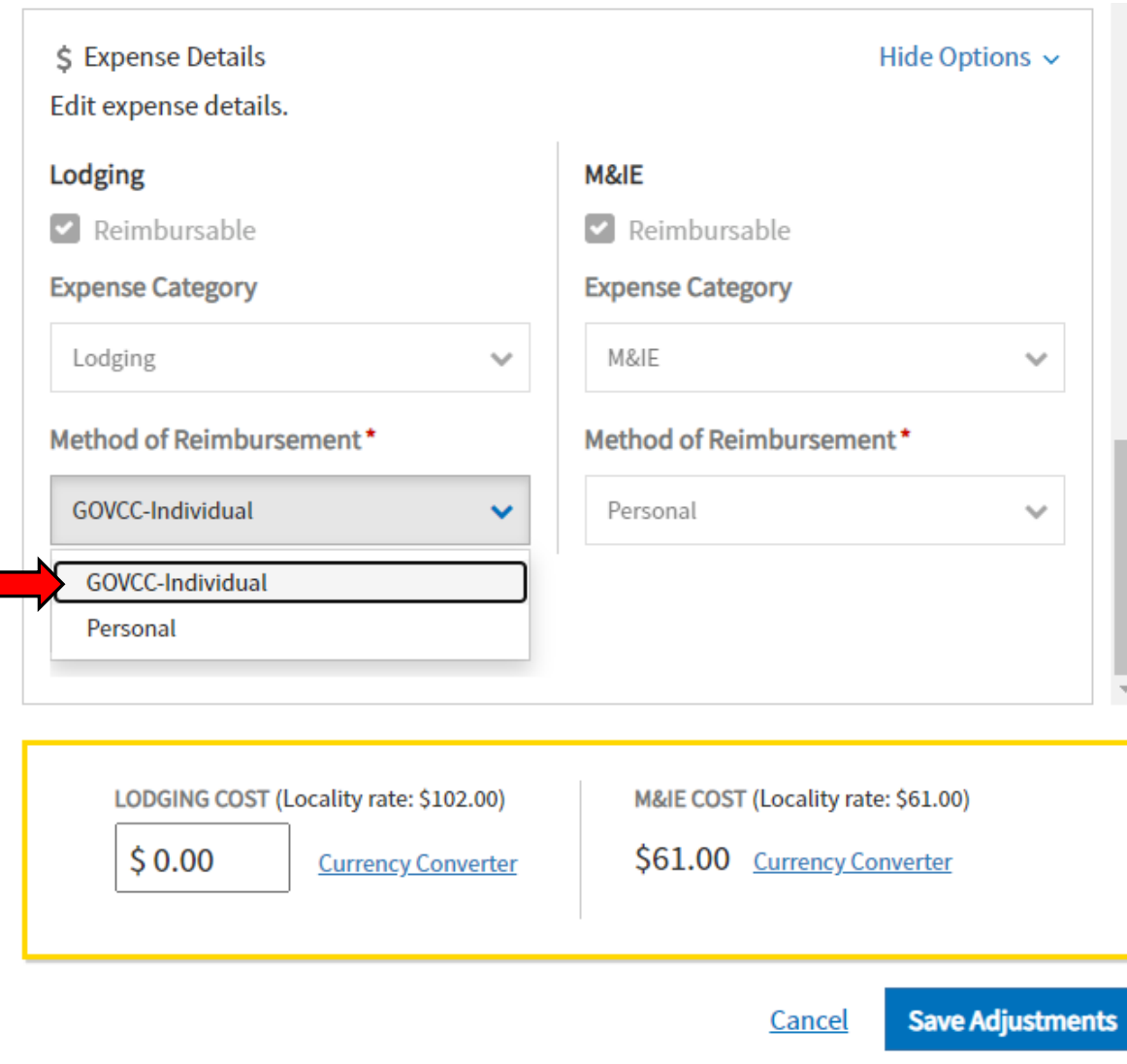

### Updating Per **Diem and** Lodging

- Once you are finished adjusting the per diem select Save **Adjustments**
- Repeat previous 4 slides until all lodging and meals are properly claimed for the entire itinerary

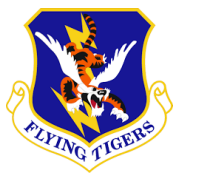

Select a date or date range to adjust the lodging and M&IE per diem rates for your trip.

Adjustment Date Range \*

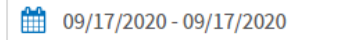

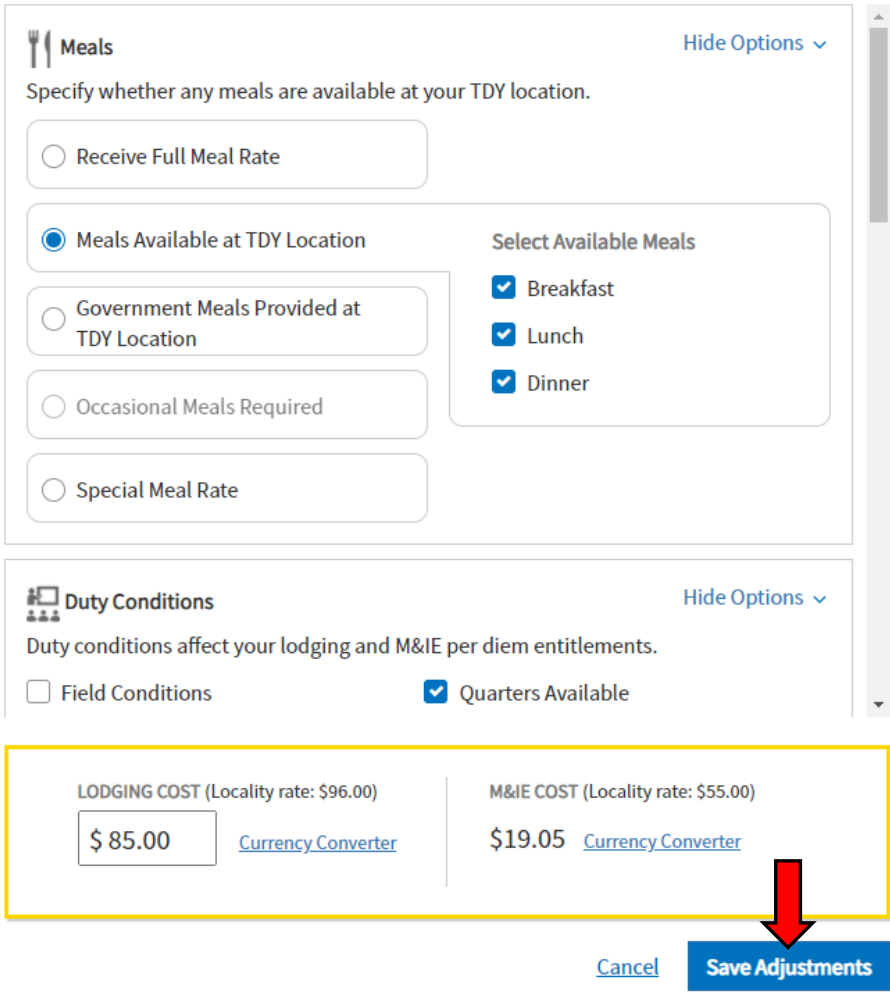

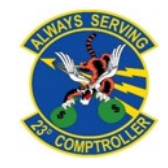

### <span id="page-18-0"></span>**Adding Receipts**

- Ensure you have all of your receipts and substantiating documents ready to attach
	- Select the expenses tab

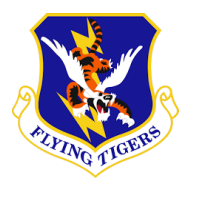

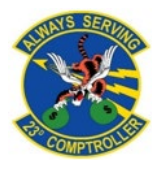

#### $\leftarrow$  COLLAPSE

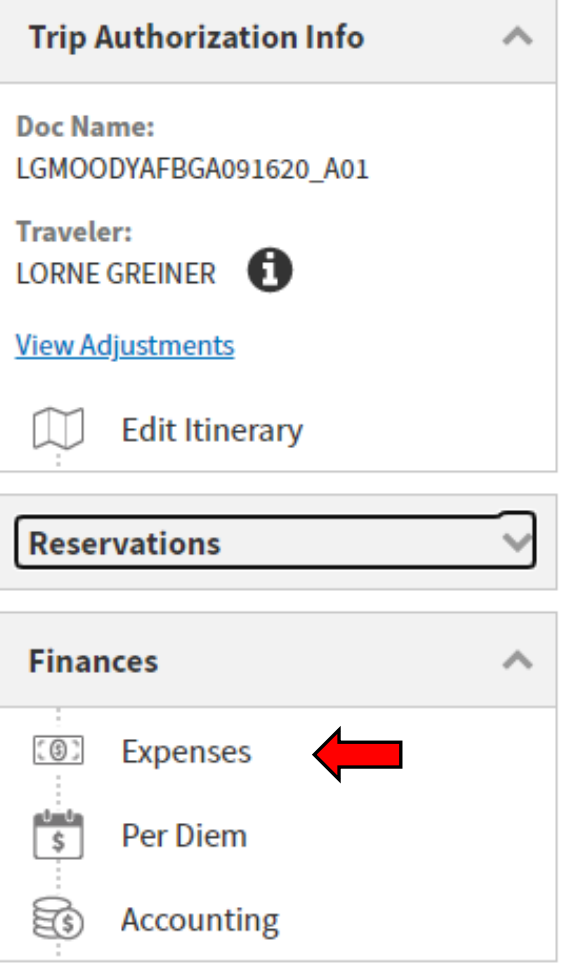

### <span id="page-19-0"></span>Attaching **Lodging Receipts**

- Lodging expenses will automatically populate here from the per diem page
	- To attach lodging receipts, select Details on the appropriate lodging location
- You can drag and drop files here or select the + sign to browse

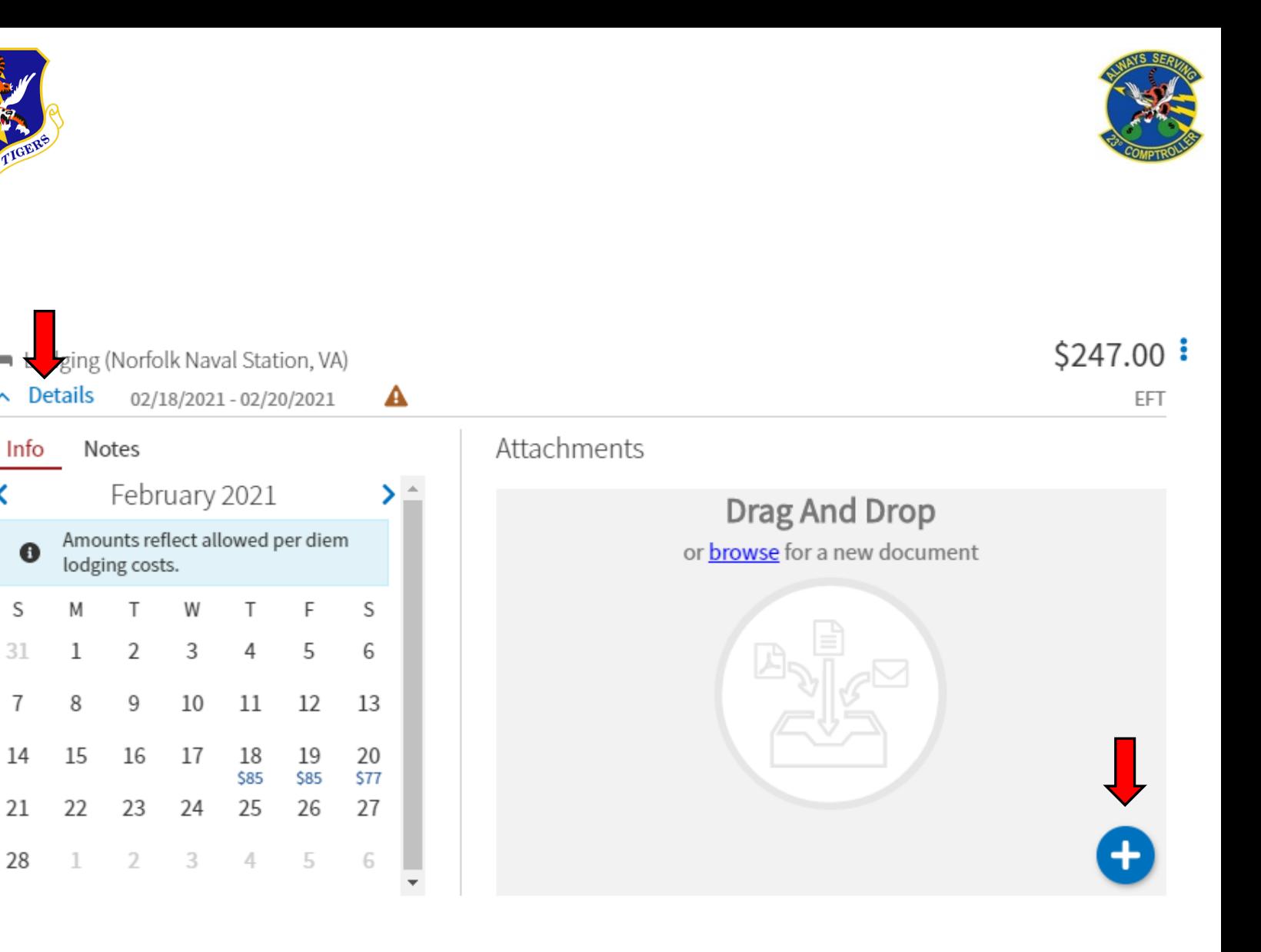

### <span id="page-20-0"></span>**Substantiating Documents**

To add substantiating documents or new expenses select Add in the upper right of the screen

For documents that will not have an expense attached (Missed meal forms, MFR, GTC Statement, Orders, etc.) select **Documentsat the** bottom

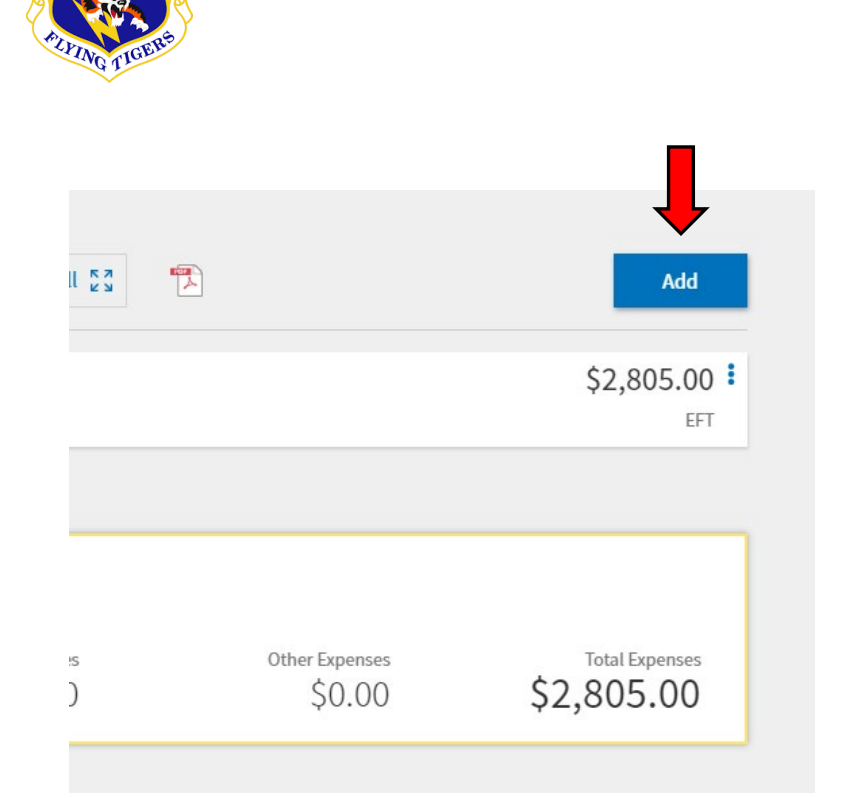

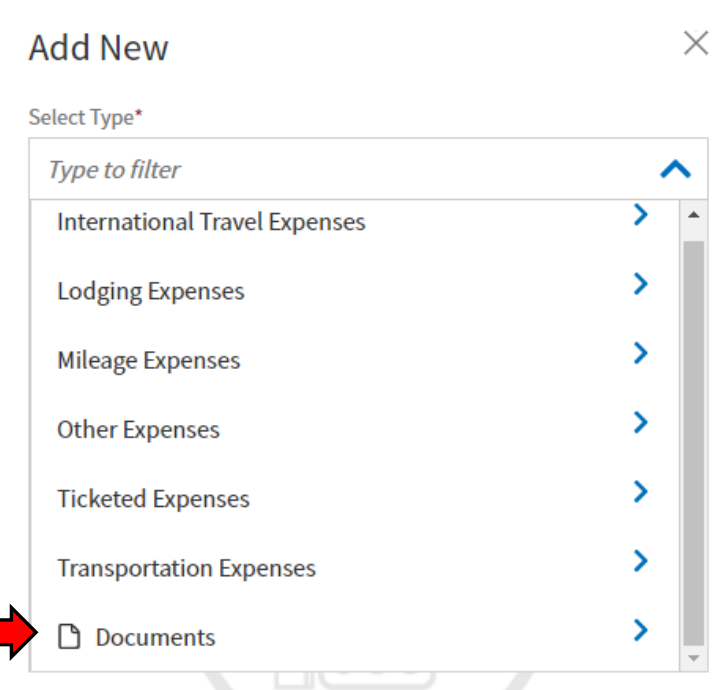

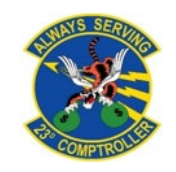

### **Substantiating Documents**

- To attach the document you will need to select Attach **Document** and then **Browse**
- Include a short summary of the document in the notes section
	- Select *Add* to finish submitting the document

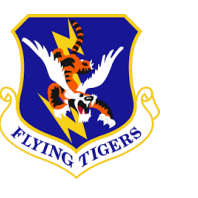

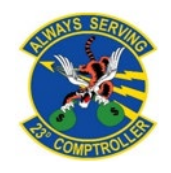

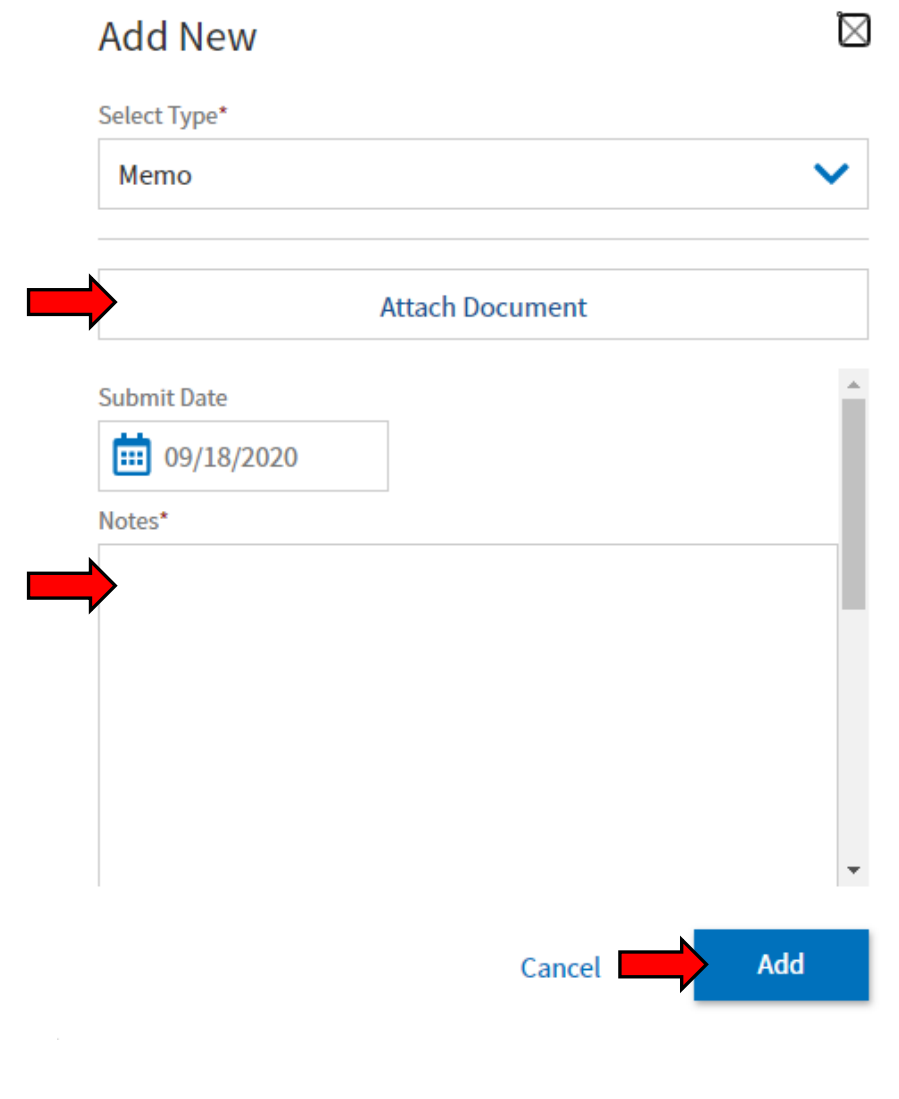

### **Substantiating Documents**

- If attaching any document with a digital signature, i.e. (Signed with Adobe), you will need to keep the document as a PDF
- If you do not retain as a PDF the signature will be wiped and the document will be invalid

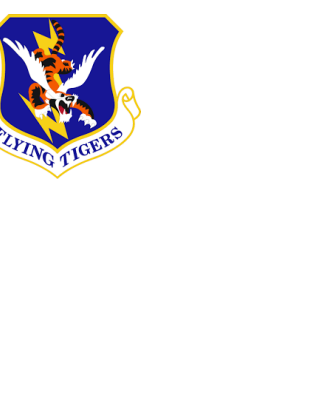

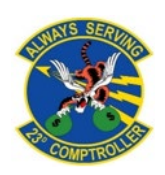

#### **Attach Document**

File Name\*

Lost receipt

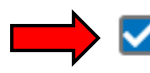

Retain as PDF (e.g., CTW, Digitally Signed PDFs) <sup>O</sup>

Close

X

### <span id="page-23-0"></span>Adding Receipts and Other Expenses

- To add expenses select the same **Add** button as you did for substantiating documents
- Nearly every expense should have a prebuilt name/category already made for it
	- Custom expense names should rarely ever be built

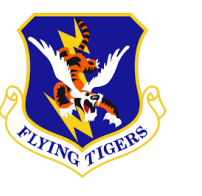

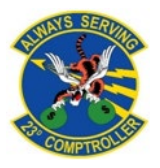

#### **Add New**

X

#### Select Type\*

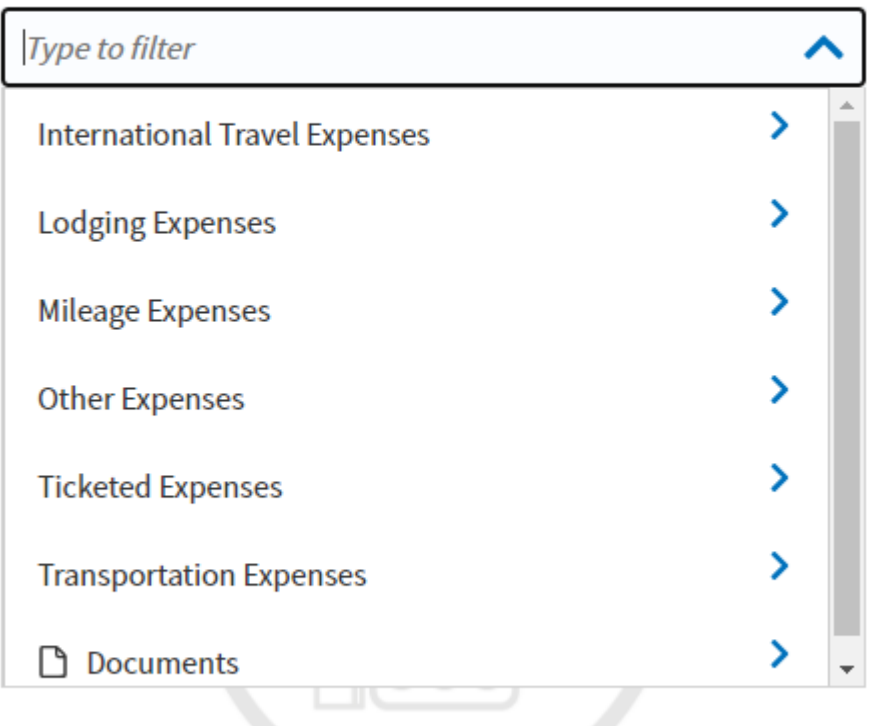

### Adding Receipts and Other Expenses

- Claiming will be a similar process for nearly every expense apart from airfare
	- Select the appropriate expense you are trying to claim (for example, lodging expenses not included in the nightly rate)
	- Select the appropriate sub-category/name

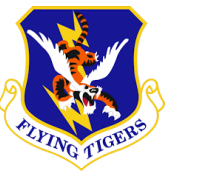

#### **Add New** Select Type\* **Type to filter** ᄉ Σ **International Travel Expenses Lodging Expenses** ⋗ ≻ **Mileage Expenses** ≻ **Other Expenses** ⋗ **Ticketed Expenses** ≻ **Transportation Expenses** ≻ **Documents**

X

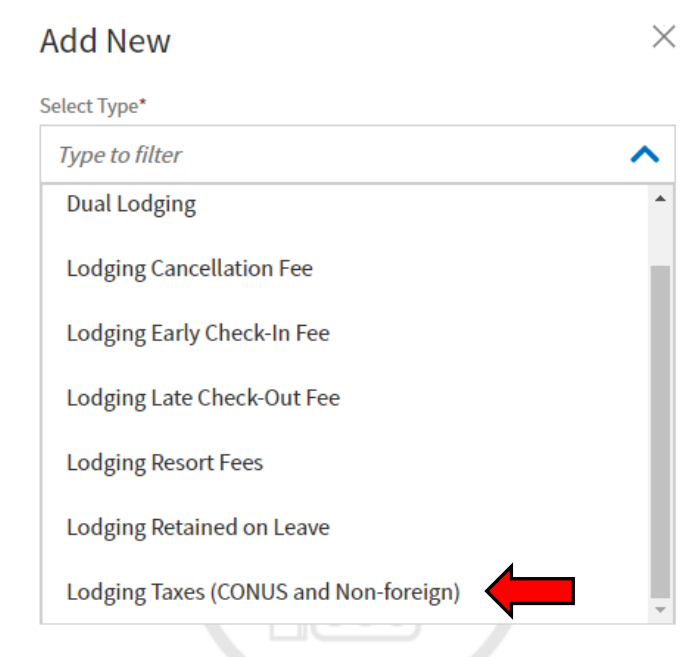

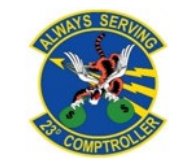

### Adding Receipts and Other Expenses

- Input the expense date or date range that the expense was incurred
	- Add expense amount
		- Lodging taxes all on one receipt can be added and claimed together
- Scroll down and ensure the reimbursement method is your GTCC
- **Select Add**

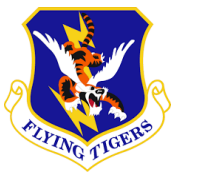

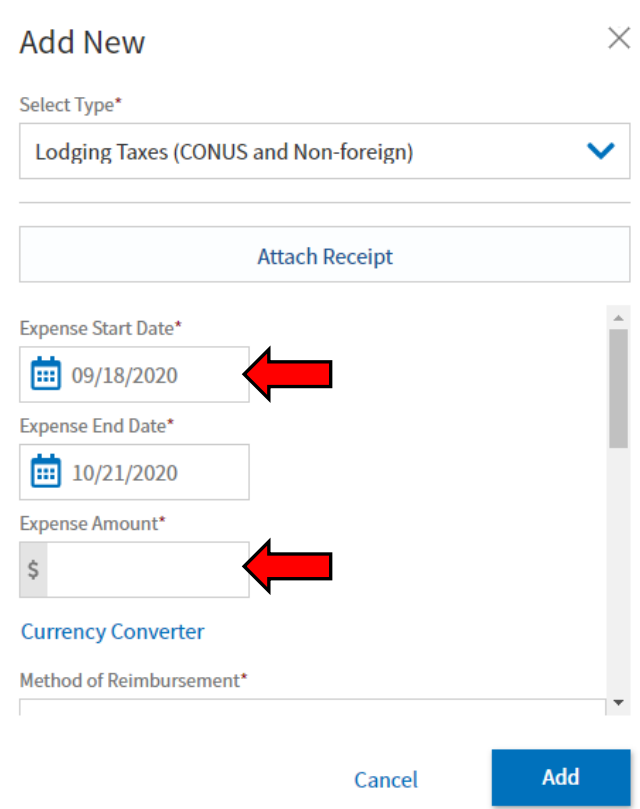

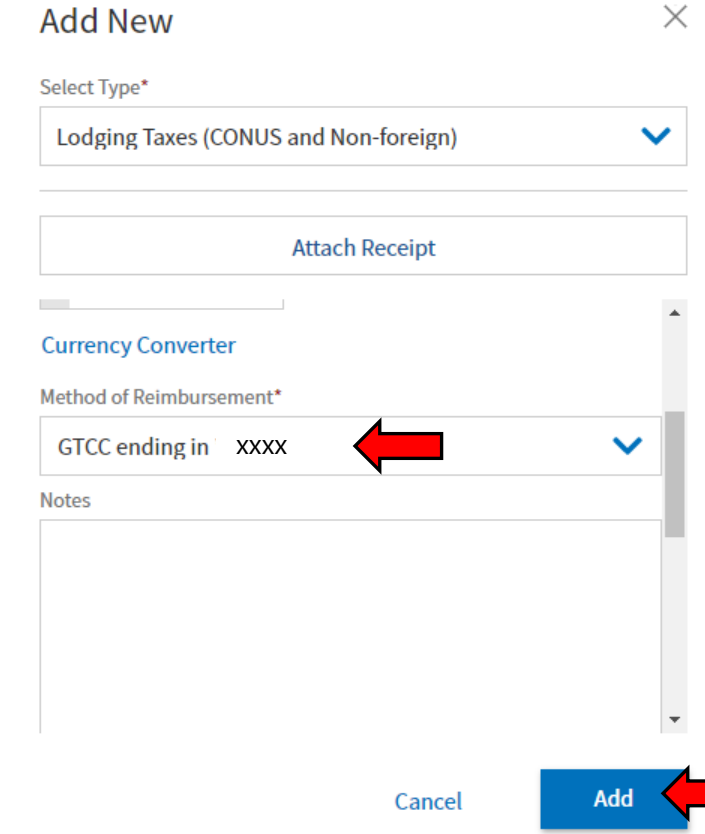

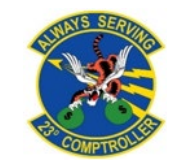

### <span id="page-26-0"></span>**Airfare** Receipts and CTO Fees

- To claim airfare select Ticketed Expenses
- Select Airline ticket (IBA)
	- If *(IBA)* is not available please reach out to your unit ODTA, (CBA) will not reimburse you

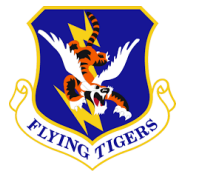

#### X **Add New** Select Type\* **Type to filter** ᄉ X **International Travel Expenses** ⋗ **Lodging Expenses**  $\rightarrow$ **Mileage Expenses**  $\rightarrow$ **Other Expenses** ⋗ **Ticketed Expenses**  $\rightarrow$ **Transportation Expenses**  $\mathcal{P}$ **Documents**

#### $\times$ **Add New** Select Type\* **Type to filter** ∧  $m = 1$

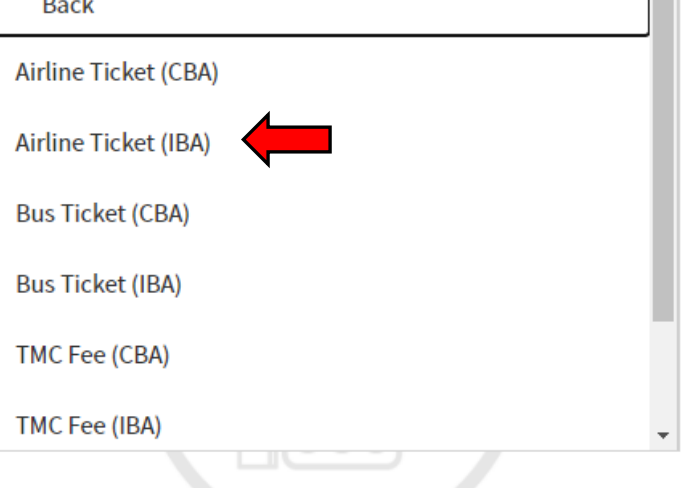

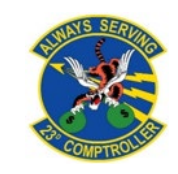

### **Airfare** Receipts and CTO Fees

- Attach your Airfare receipt
- Input the amount of your airline ticket minus the CTO fee (you will claim it separately)
- Input the ticket number
- Input the ticket value (frequently the same as the expense amount)
- Input the date the ticket was issued to you
- Select add

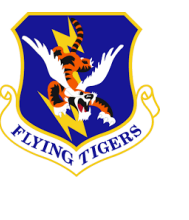

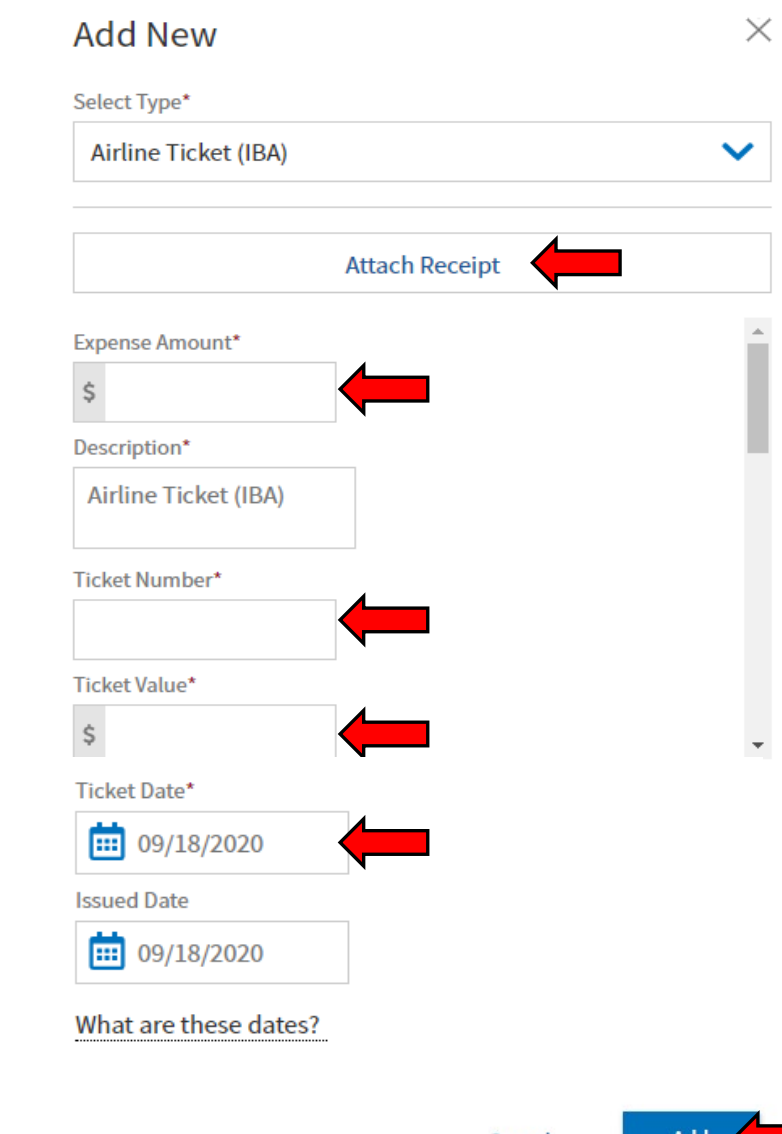

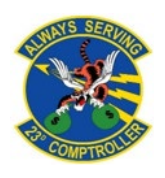

### **Airfare** Receipts and CTO Fees

- To claim CTO fees, select TMC Fee (IBA)
- No receipt should be required
- Input CTO fee expense amount
- Input the ticket number
- Input the cost of the airline ticket
- Input ticket date
- Select add

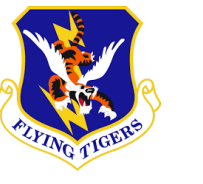

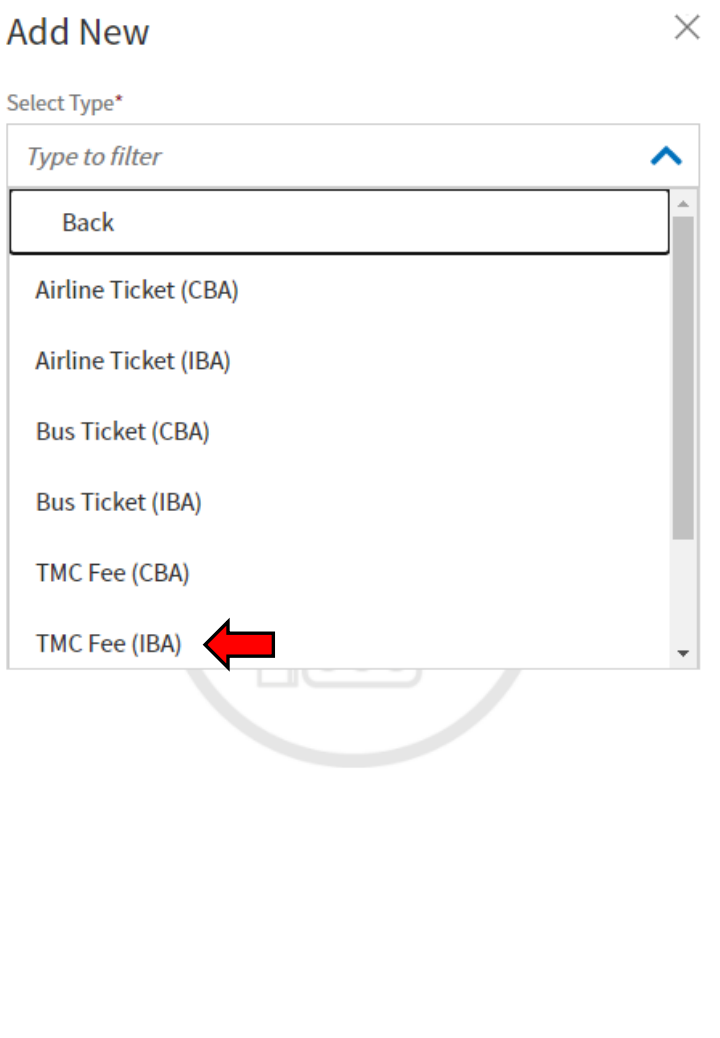

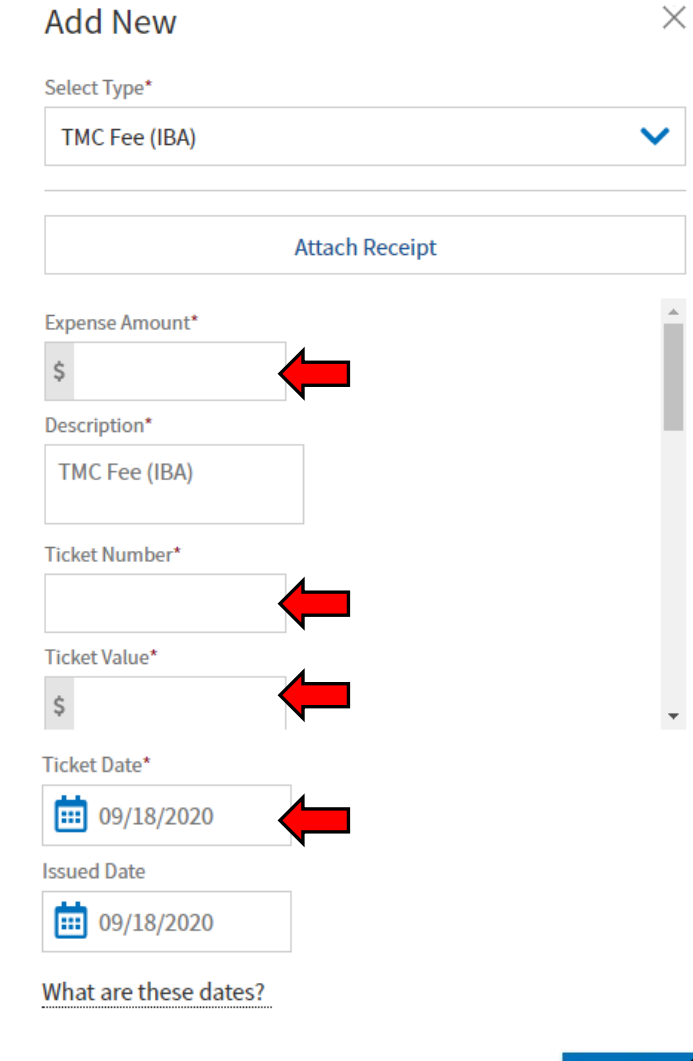

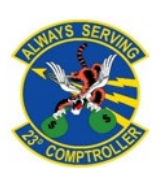

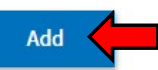

## <span id="page-29-0"></span>**Ensuring Your<br>Profile is Correct**

- In order to ensure that you get paid without delay you will want to check your payment information
- Select Review Profile
- 

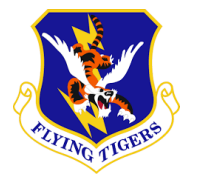

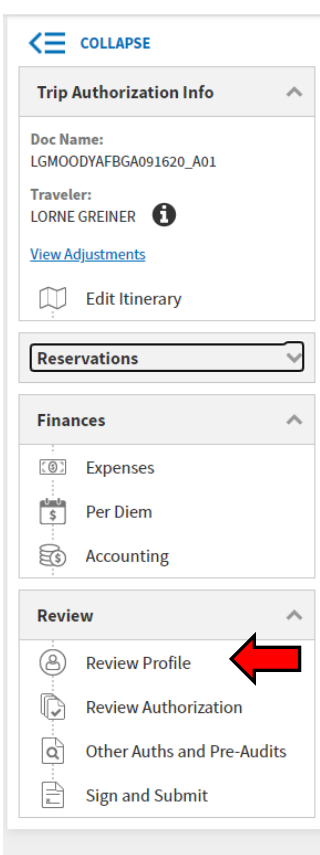

#### **Profile**

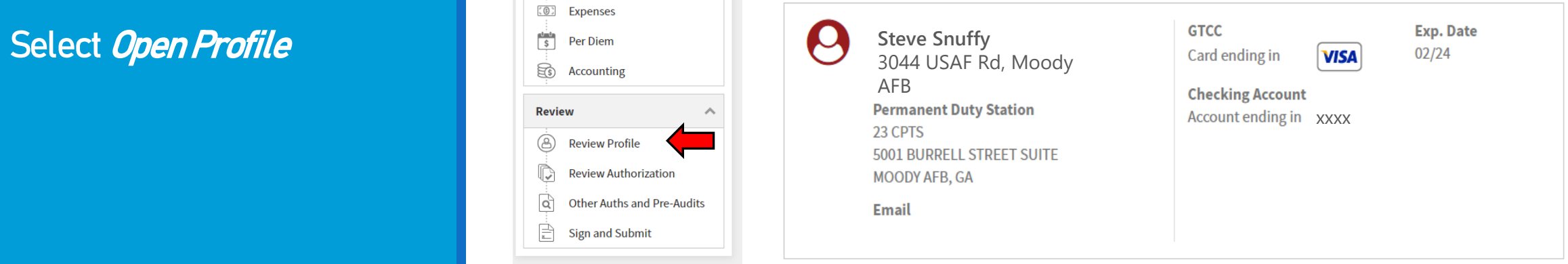

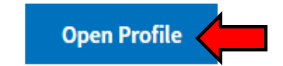

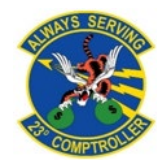

#### Ensuring Your Profile is **Correct**

- Select EFT and credit card accounts
- Check your GOVCC expiration date (if date is expired it needs to be updated)
- Check your bank account and routing numbers
- If you have updated your DTS profile select Refresh Account Data
- Save your info

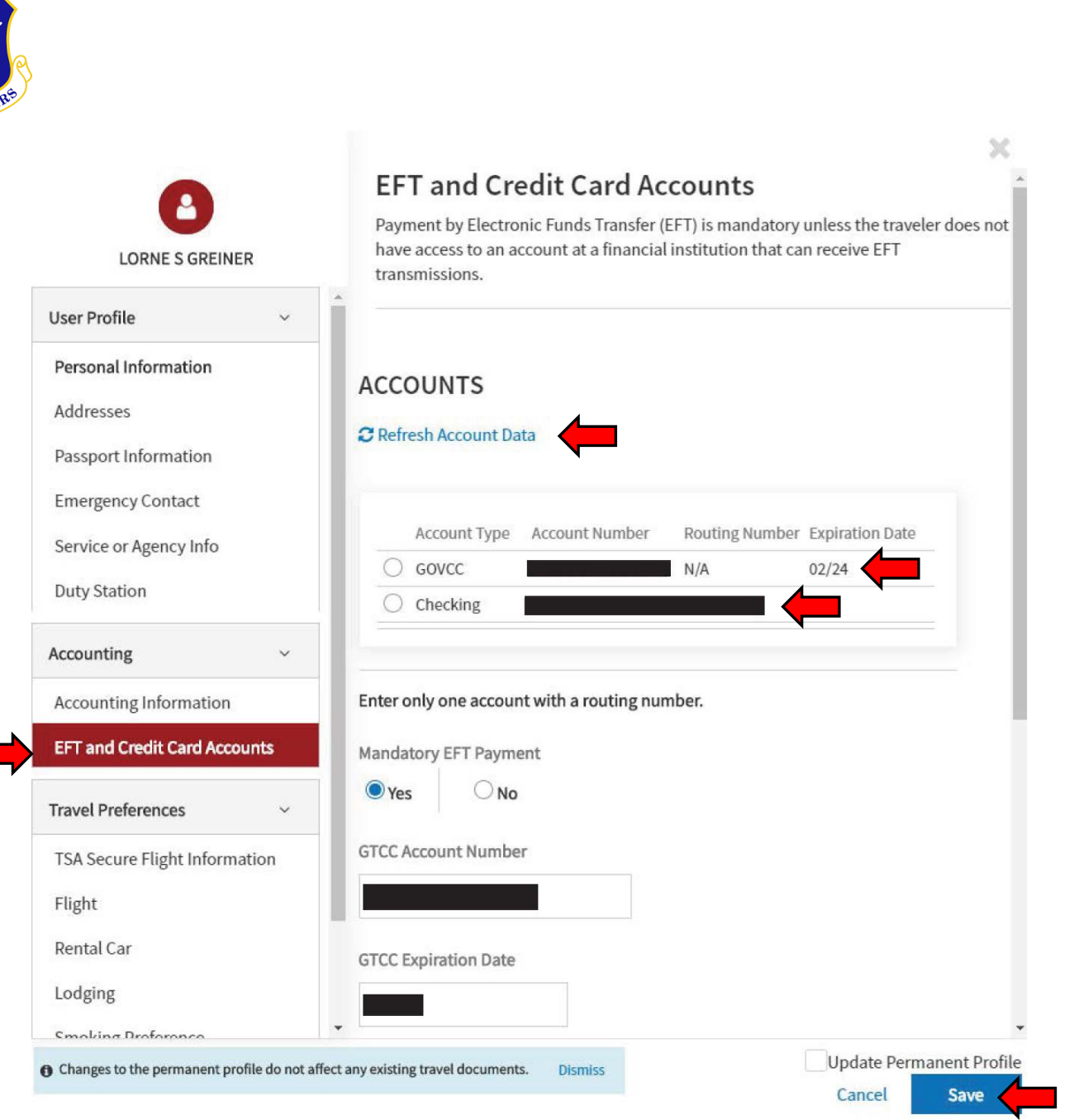

#### <span id="page-31-0"></span>**Completing** Your Pre-**Audits**

- Pre-Audits are used to catch any possible areas of concern
- Select appropriate codes for your situation
- **Enter brief justification**
- Pay special attention to anything you believe Approvers might return your voucher for i.e. (Expense not normally authorized, etc.)

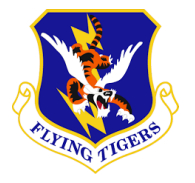

M

 $\frac{1}{s}$ 

 $\widehat{\Xi}$ 

⊛

वि

E

#### $\leq$  COLLAPSE **Pre-Audit Trip Authorization Info Doc Name: Constructed Travel Worksheet** LGMOODYAFBGA091620 A01 **Traveler: 4 PRE AUDITS** LORNE GREINER **O View Adjustments AVAIL DOD LDG NOT USED Edit Itinerary Reservations** Reason Codes \* **Finances**  $\overline{\phantom{a}}$ (3) Expenses Per Diem Accounting **Review**  $\wedge$ **Review Profile Review Authorization Other Auths and Pre-Audits Sign and Submit**

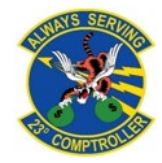

Below are any items that were "flagged" for this trip. You must provide justification to the Approving Official.

NORFOLK NAVAL STATION, VA: Available Government DoD lodging was not used for 09/18/2020 to 10/21/2020.

**O** Add Reason Code

#### Justification to Approving Official \*

Add Justification

#### **AVAIL PREFERRED LDG NOT USED**

NORFOLK NAVAL STATION, VA: Available preferred lodging was not used for 09/18/2020 to 10/21/2020.

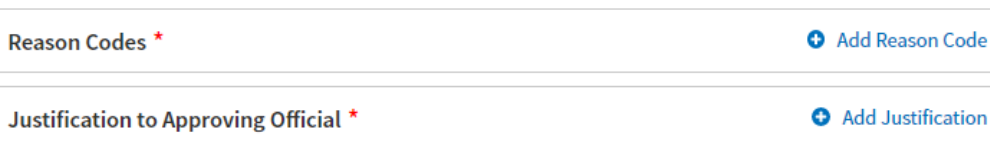

#### **1 ADVISORIES**

#### **NO ACCT CODE ASSIGNED**

NO LINE OF ACCOUNTING (LOA) HAS BEEN SELECTED ON THIS DOCUMENT. THIS DOCUMENT CANNOT BE APPROVED UNTIL AT LEAST ONE LOA HAS BEEN SELECTED AND ALL EXPENSES HAVE BEEN ALLOCATED TO AN LOA.

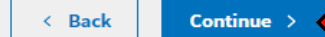

### <span id="page-32-0"></span>Submitting Your Voucher

- Check the *I Agree* box
- **Choose the** appropriate routing list
	- CED order TDYs go to **Deployed**
	- Unit funded TDYs will go to your units routing list

Select Submit Completed Document and then *Confirm and* continue

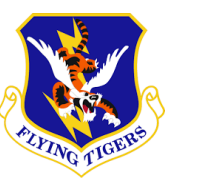

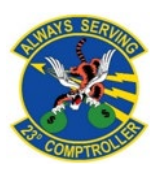

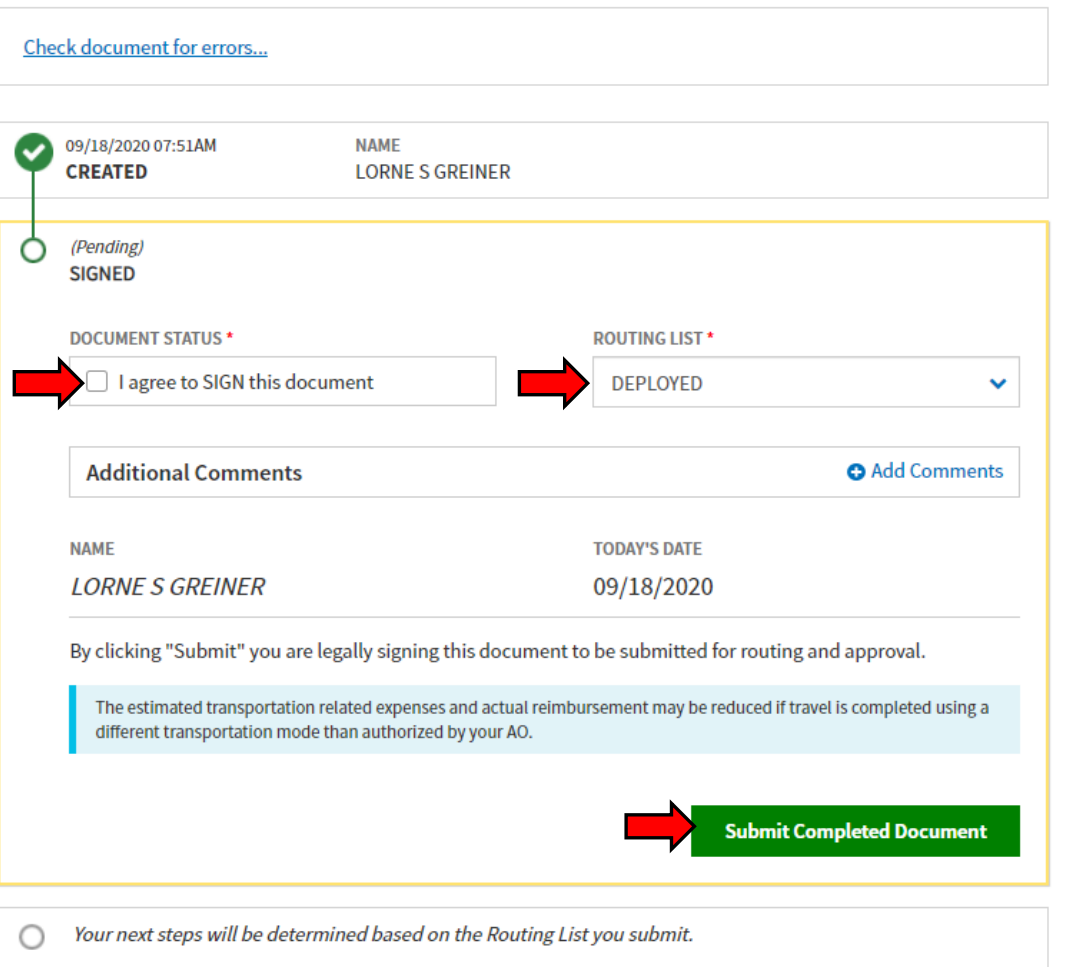

### Submitting Your Voucher

- Please ensure that you check up periodically on your voucher for any return for corrections
- You can view the needed corrections on the *Sign and Submit* tab
- Once corrections have been made, please resubmit

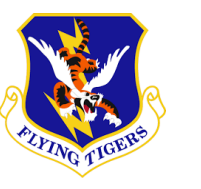

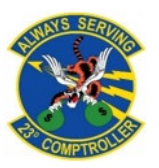

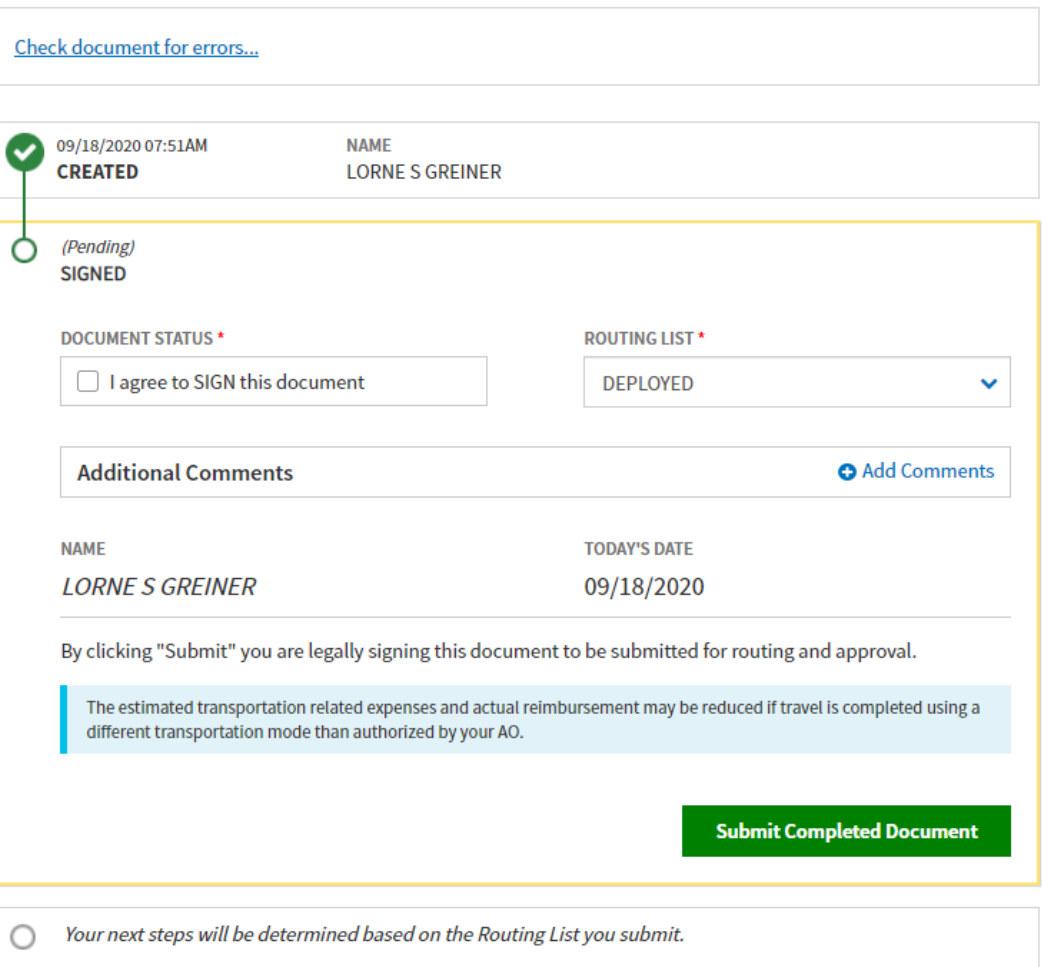

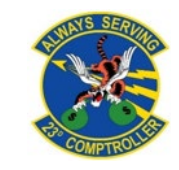

<span id="page-34-0"></span>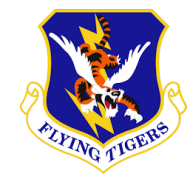

# Conclusion

If at any point you are having trouble with your voucher, please reach out to your unit ODTA

Submit any further questions or concerns to the *Comptroller Services Portal (CSP)*

You can access the CSP by going to:

https://usaf.dps.mil/teams/SAFFMCSP/portal/SitePages/Home.aspx